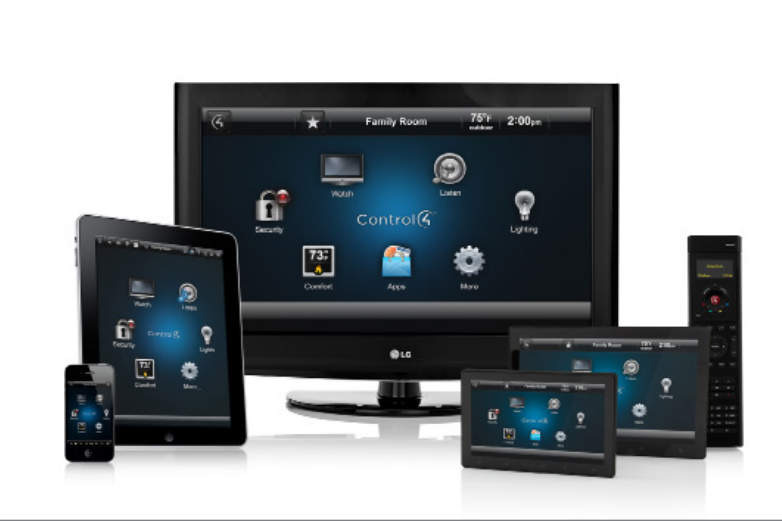

# Control4® MyControl4 Account Quick Setup for Consumers

## Set up your personal MyControl4 account and register your controller

After your Control4 Dealer has installed your system, talk to your dealer before create your personal MyControl4 account, as he or she may have already created your account.

A MyControl4 personal account lets you:

- Register your controller so you can start using your system right away.
- Access and change your MyControl4 account information.
- • Access information about movies and music that you'll use in your system. Use the Gracenote® service to get details or more information about movies and music referenced in your system.
- • Access and download TV or radio channel information.
- Download and connect the Control4 MyHome app to your Control4 system on an iPhone, iPad, Android, or PC/Mac.
- Download Composer HE (purchased separately) or Composer ME for more system control.
- View the software licenses and subscriptions tied to your account.
- Add, change and edit devices, like smartphones and tablets connected to your MyHome account.
- • If you add 4Sight™ to your Control4 system (subscription required), you'll be able to use Anywhere Access on your smartphone, tablet, or PC.

With your permission, from time to time your dealer may need to access your account to:

• Download software updates for you.

1

- Make changes to your system that require some programming.
- • Access your system remotely for servicing.

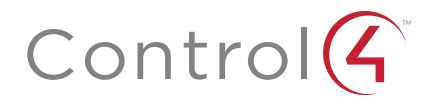

### Create your new account and register your primary controller:

If your dealer has created an account for you, he or she will give you your account name, email, and password. When you log in, you'll need to agree to the Terms of Use.

If your dealer hasn't created an account, in an Internet browser go to www.control4.com, click Sign In > Customer or go to customer.control4.com, and then click Create New Account.

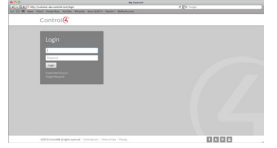

**1** In the Create New Account page, fill out all of the information noted with a red asterisk (\*).

#### System Account

- **a** Enter your account name.
- **b** In Installation Type, use the dropdown list and select Residential.
- c In Project Type, use the dropdown list and select whether your system is installed in a new structure (New) or existing structure ('Remodel' or 'Retrofit').
- d In Date Installed, enter the month, day, and year your system was installed.
- e In Dealer, use the dropdown list to select the name of your dealer.

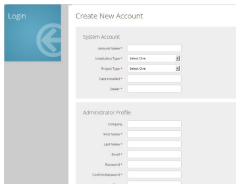

#### Administrator Profile

- a In Company, enter the name of your company (if applicable).
- **b** In the following boxes, enter the appropriate information: First Name, Last Name, Email, Password, Confirm Password, Phone (optional), Address, City, State/Province, Postal Code, and then select the Country from the dropdown list.
- c Write down your account name, email address, and password. For instance, if you've set up MyHome (see *MyHome Setup Guide for Homeowners*) or whenever you want to log in to your account, you'll need your account name, email address, and password. If you ever forget it, see "Forgot your Control4 login and password?" at the end of this guide.

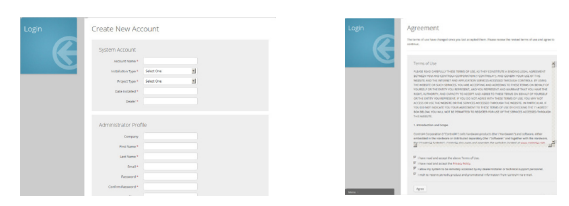

### Agreement

a Read through and accept the Terms of Use agreement and check I have read and accept the above Terms of Use (see previous screen).

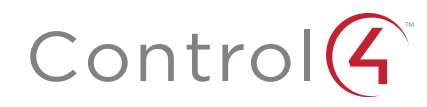

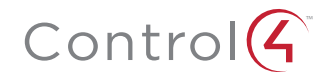

- **b** Check I have read and accept the Privacy Policy.
- c (Optional) Check I allow my system to be remotely accessed by my dealer/installer or Control4 technical support personnel. This lets your dealer connect to your system remotely.
- d (Optional) Check I wish to receive periodic product and promotional information from Control4 via email.
- e Click Confirm.
- **2** You'll receive an email message with your account validation. Open your email and accept the request to activate your new account.
- **3** Click the link to register your controller for your system (see below). We recommend that you do this right away if you want to start using your system. You must register your controller for your Control4 system to work.

If your controller is already registered by your dealer, contact your dealer before you unregister the controller. Unregistering your controller can cause your system to malfunction.

At Controller Registration, click Register New Controller. A 10-digit code appears (see below). Write the code or copy it into a text editor, as you'll need it for the next steps.

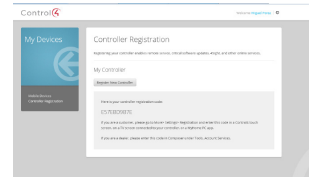

- **4** Go to a Control4 Touch Screen, and tap More > Settings > Registration or have your dealer enter the 10-digit code for you. If your dealer enters the code for you, you can skip Steps 5 through 7.
- **5** Add the 10-digit code in the 'Enter Code' box. Use the online keyboard to enter the code.
- **6** Select Done.
- **7** Select Activate. You're finished!

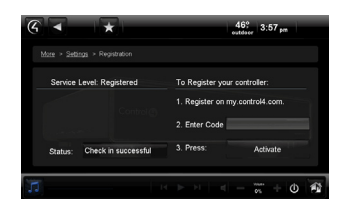

#### Forgot your Control4 account login and password?

- If you don't know the email address tied to your MyControl4 account, please contact your dealer or send an email request to Control4: customers@control4.com.
- If you know your address but forgot your password, you can reset your password using these steps:
	- 1. Go to www.control4.com > Sign In > Customer or customer.control4.com and click Forgot Password.

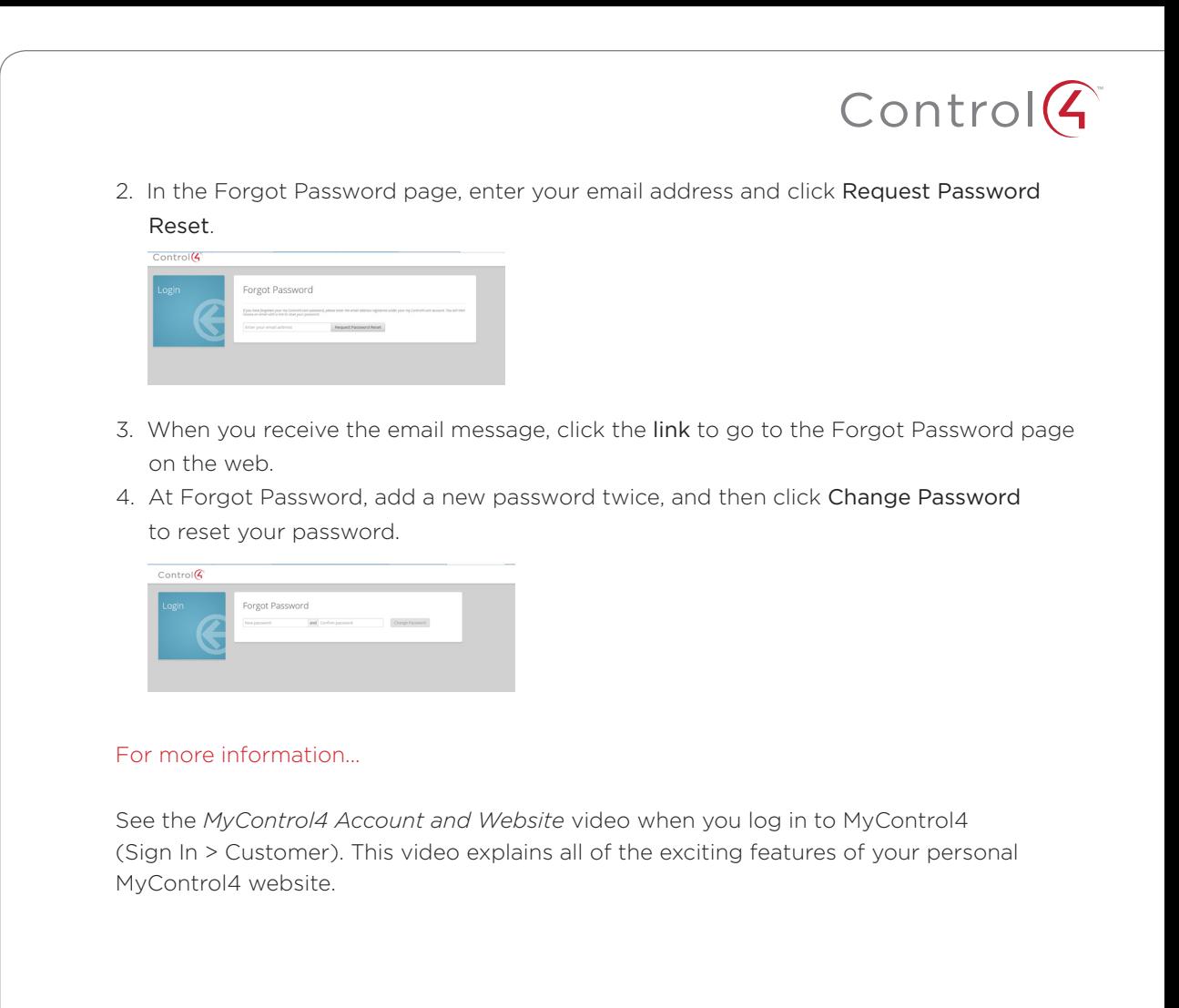